## How to Withdraw a Reimbursement Request

After submitting a reimbursement request, a user may withdraw the request. Go to the View Reimbursement Request screen by clicking on the Search Payment tab on the top of the screen. Click on the "Submitted" box to search for reimbursement requests that have been submitted, but not approved. Start and end dates and grant award may also be selected to narrow down the search results. Click on the payment you want to withdraw to bring up the View Reimbursement Request screen.

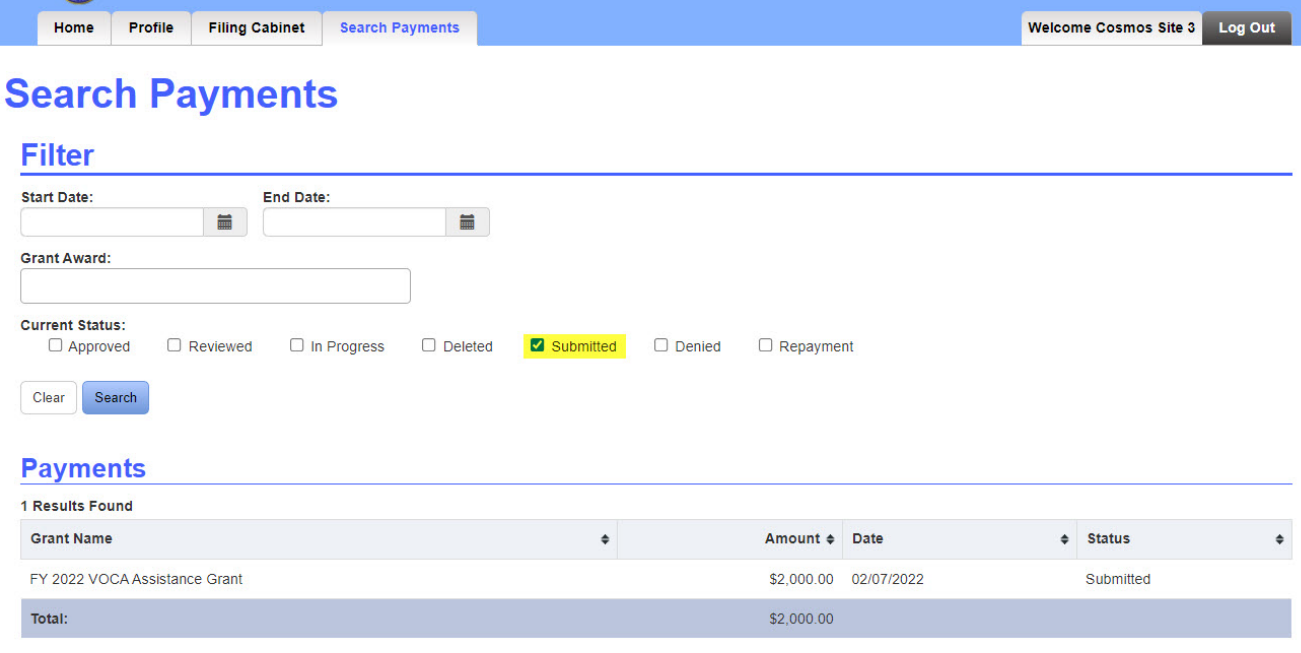

Return

Click on the "Withdraw Reimbursement Request" button at the bottom of the page.

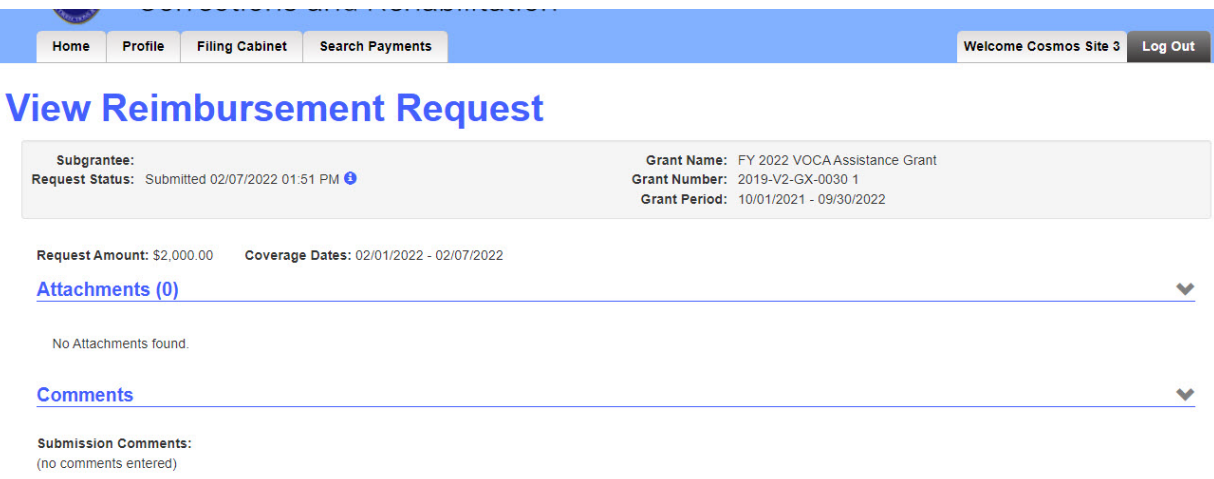

## **Budgeted Items**

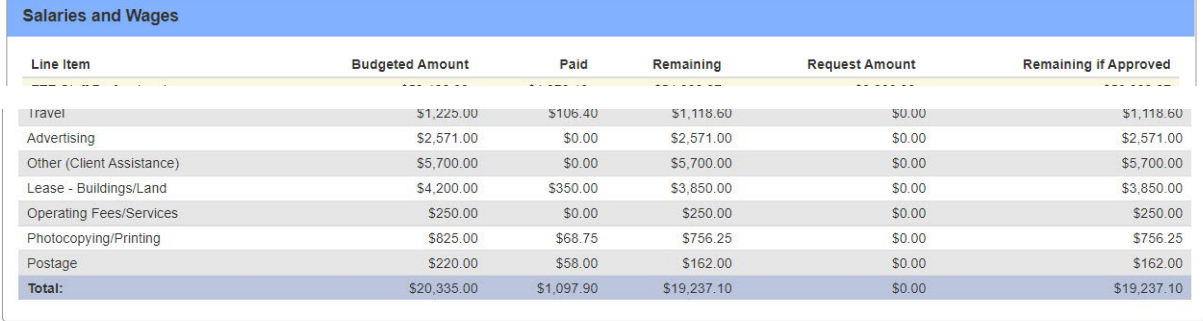

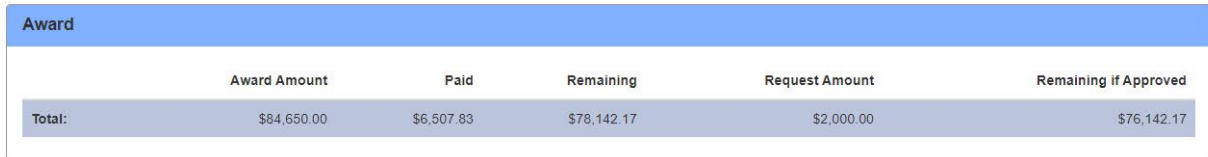

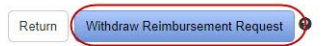

A pop-up box will appear, click on "Confirm" to continue. The user will then be able to delete or edit the reimbursement request.

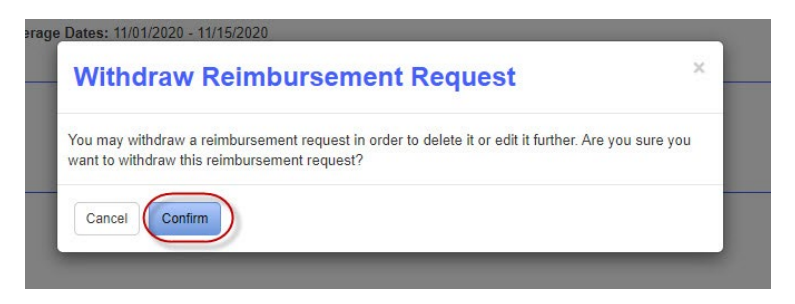

User will return to the View Reimbursement Request page. Scroll to the bottom of the page to edit the request or delete the request.

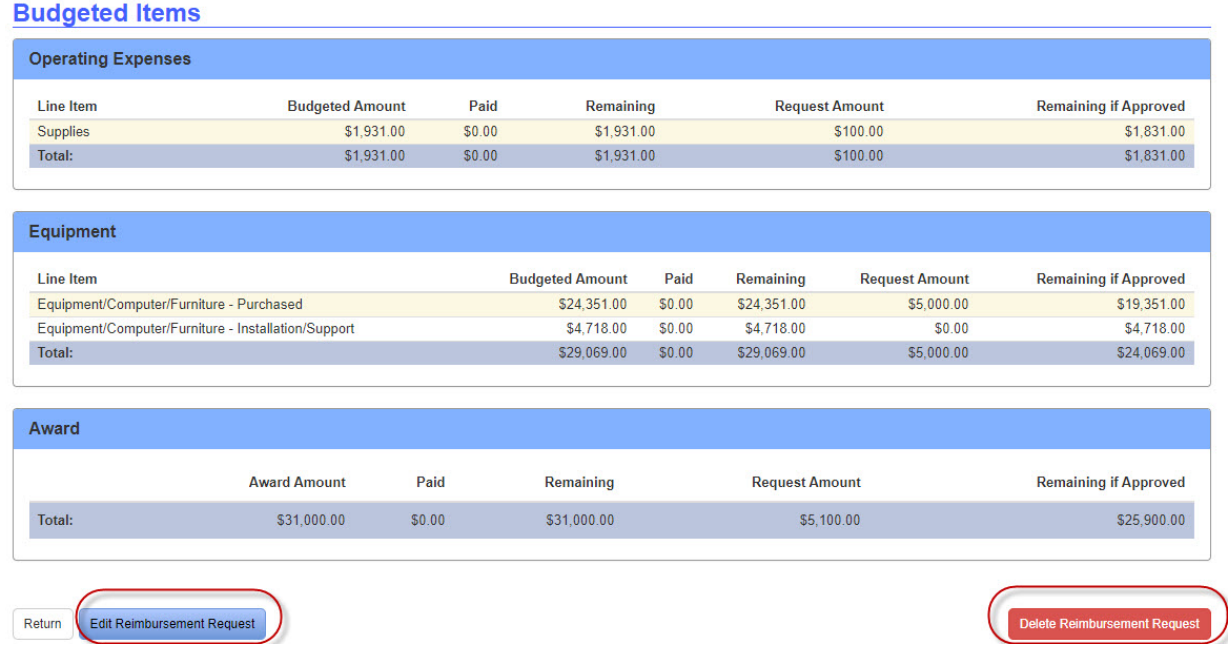

## **How to Edit Reimbursement Request**

On the View Reimbursement Request page click on the "Edit Reimbursement Request" button on the bottom of the page. This will take you the Submit Reimbursement Request. Make edits to the budget, add attachments, and select coverage dates. Click on "Submit Reimbursement Request" button at the bottom of the page.

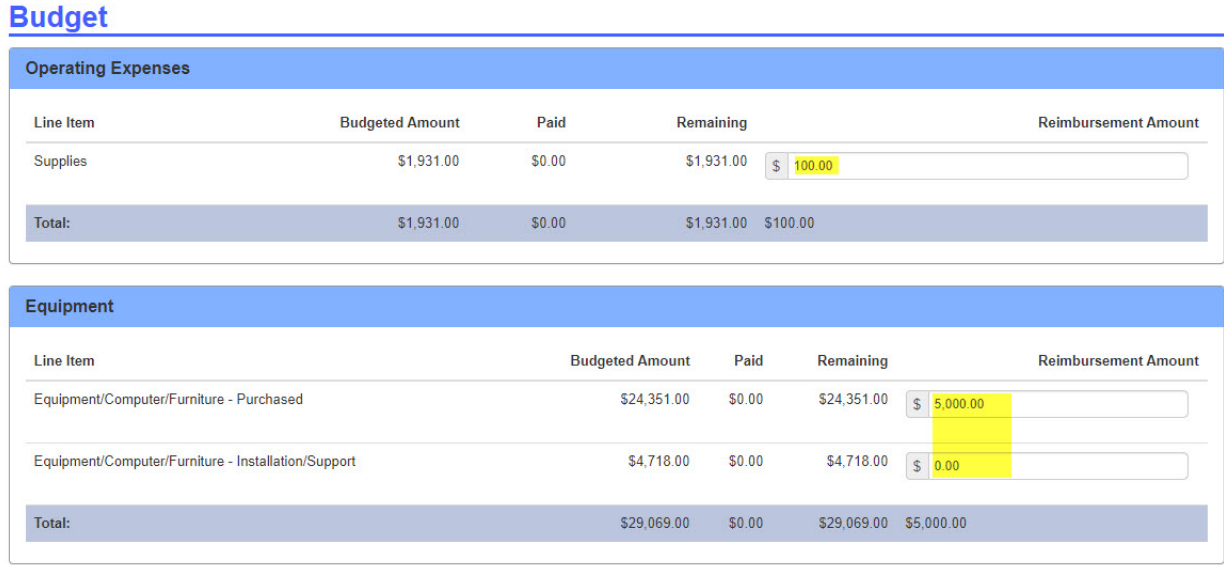

A pop-up to confirm edits will appear. Click on "Confirm" button to accept edits.

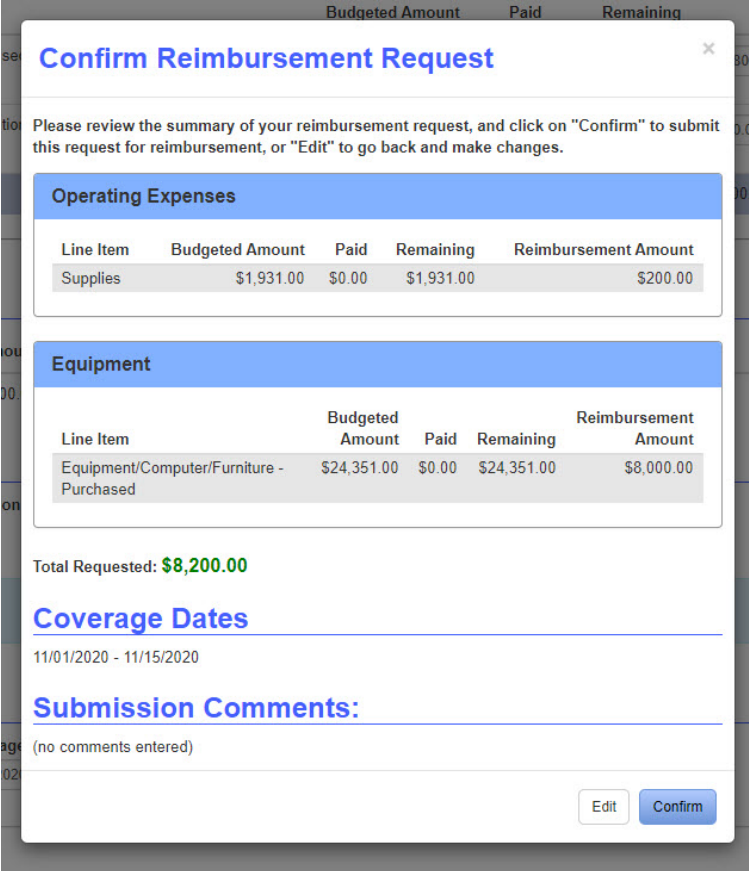

## **How to delete reimbursement request**

On the View Reimbursement Request page, click on "Delete Reimbursement Request" at the bottom of the page. A pop-up will appear, click on "Confirm" to complete deletion of request.

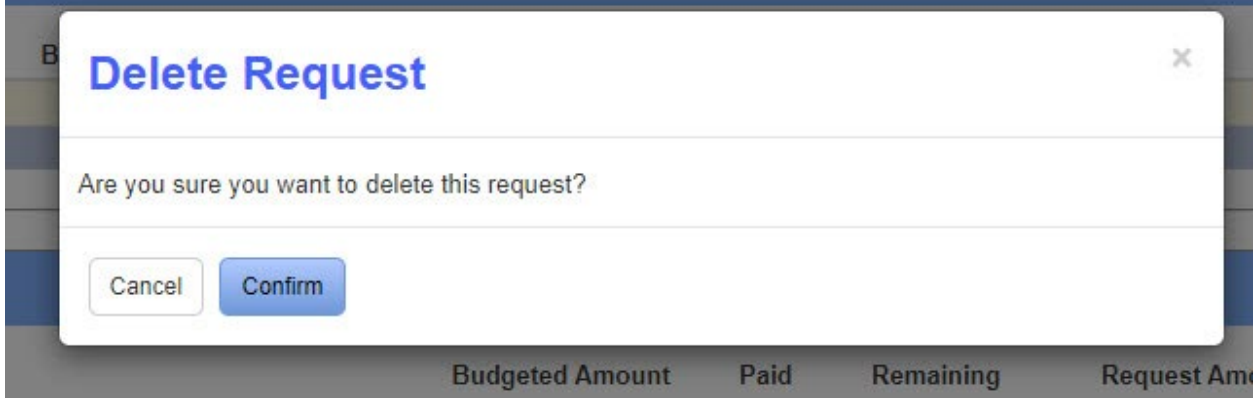